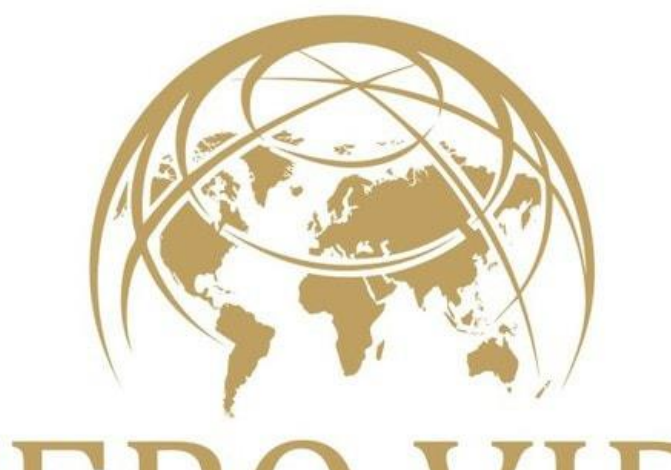

## $(R)$ TERO  $\sqrt{}$ **MADE IN GERMANY**

# Manual del usario **Applicación universal**

Escaneador de suelo 3D & Detector de metales

Copyright ©2015 – 2018 Tero Vido GmbH. Alle Rechte vorbehalten.

## Índice

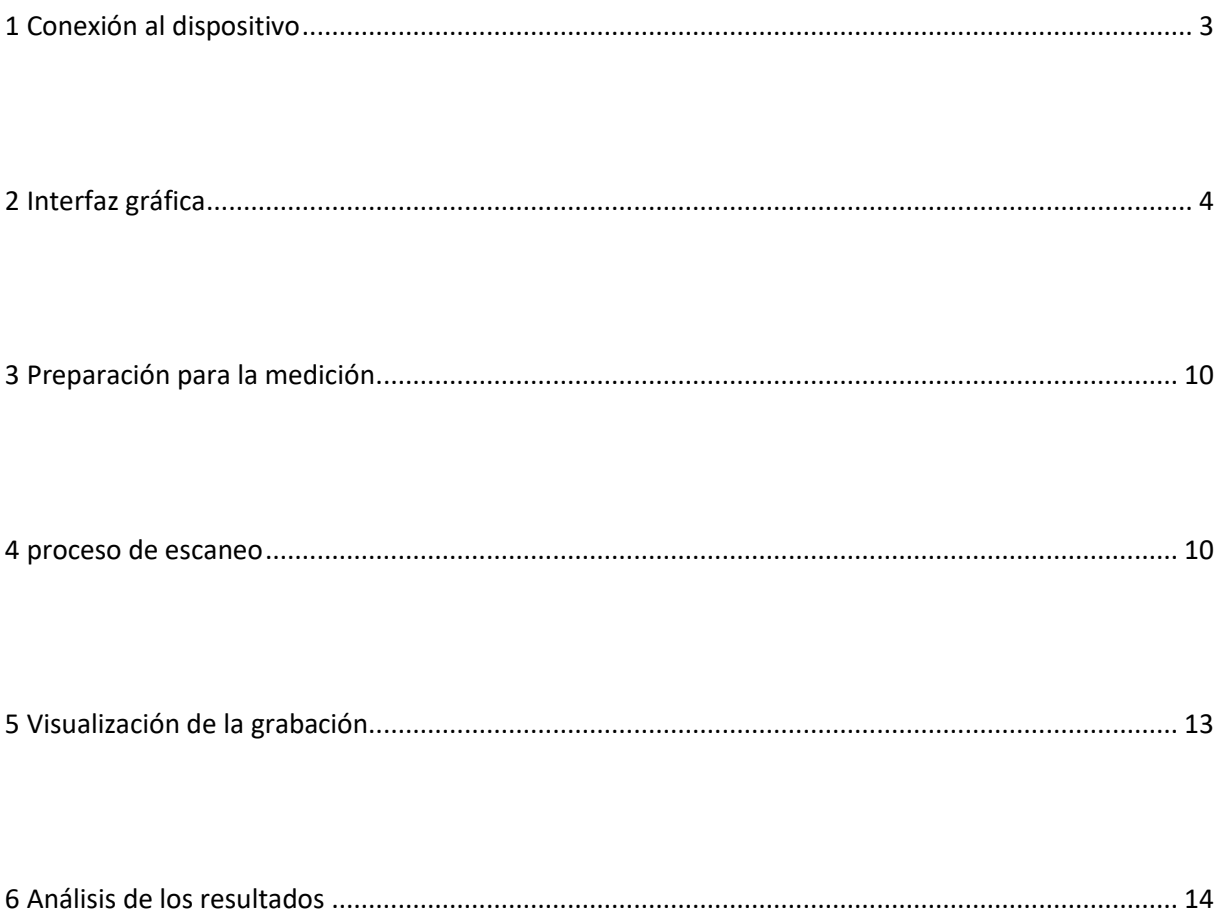

Das TeroVido-System besteht aus der Software TeroVido 3D und der Aufnahmehardware. Es dient zur Erkennung von Objekten im Boden. Die von der Hardware (dem Sender) aufgezeichneten Daten werden an einen PC, ein Telefon oder ein Tablet gesendet und von der TeroVido3D-Software als farbige 3D-Ansicht und als 2D-Farbkarte visualisiert.

Bevor Sie das Programm starten, müssen Sie die Tero Vido Universal-App mit der Software vom Playstore (Android) oder App Store (IOS) herunterladen. Bitte lesen Sie dieses Handbuch durch, um einen Überblick über die Handhabung und die Eigenschaften von TeroVido3D zu erhalten.

## <span id="page-2-0"></span>1 Verbindung zum Gerät

Para iniciar un escaneo, el teléfono, la tablet o la computadora tiene que estar conectada con la sonda. Si eso no ocurre automático, conecte la sonda por la configuración de la red y Internet.

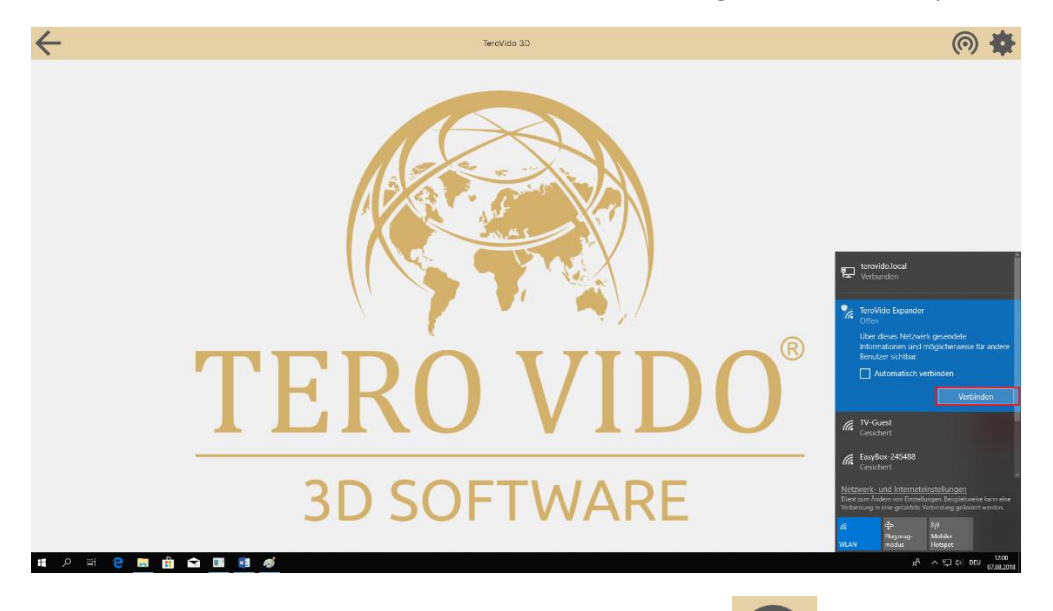

Para repetir la conexión, haga clic en el botón de conexión:

Si la conexión fue exitosa, recibira una información, que el dispositivo está conectado, el nombre del dispositivo aparece en la barra superior de la pantalla y el botón de conexión alumbrara verde.

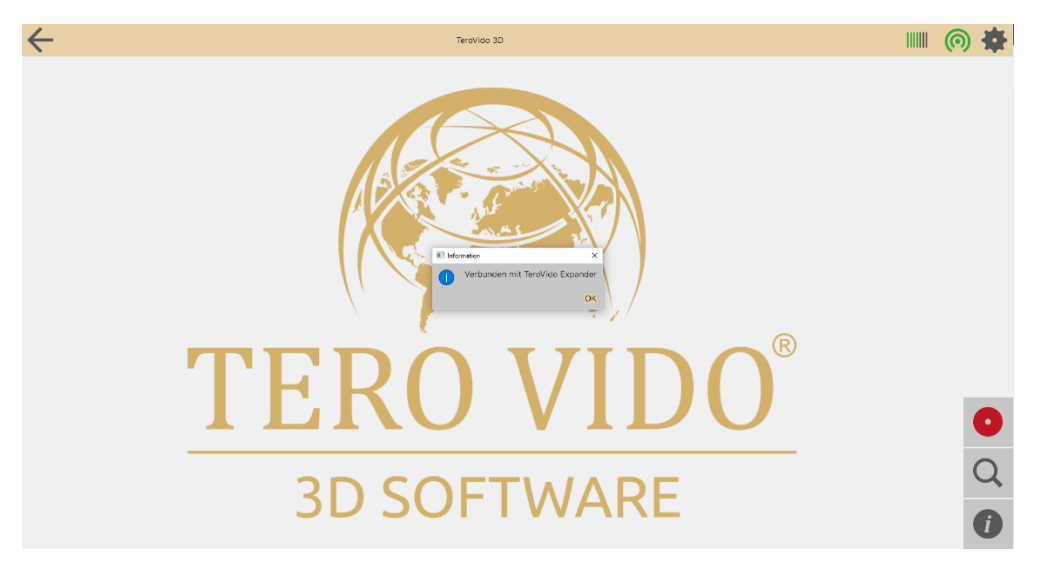

## <span id="page-3-0"></span>2 Interfaz Gráfica

Aqui usted puede ver la interfaz gráfica::

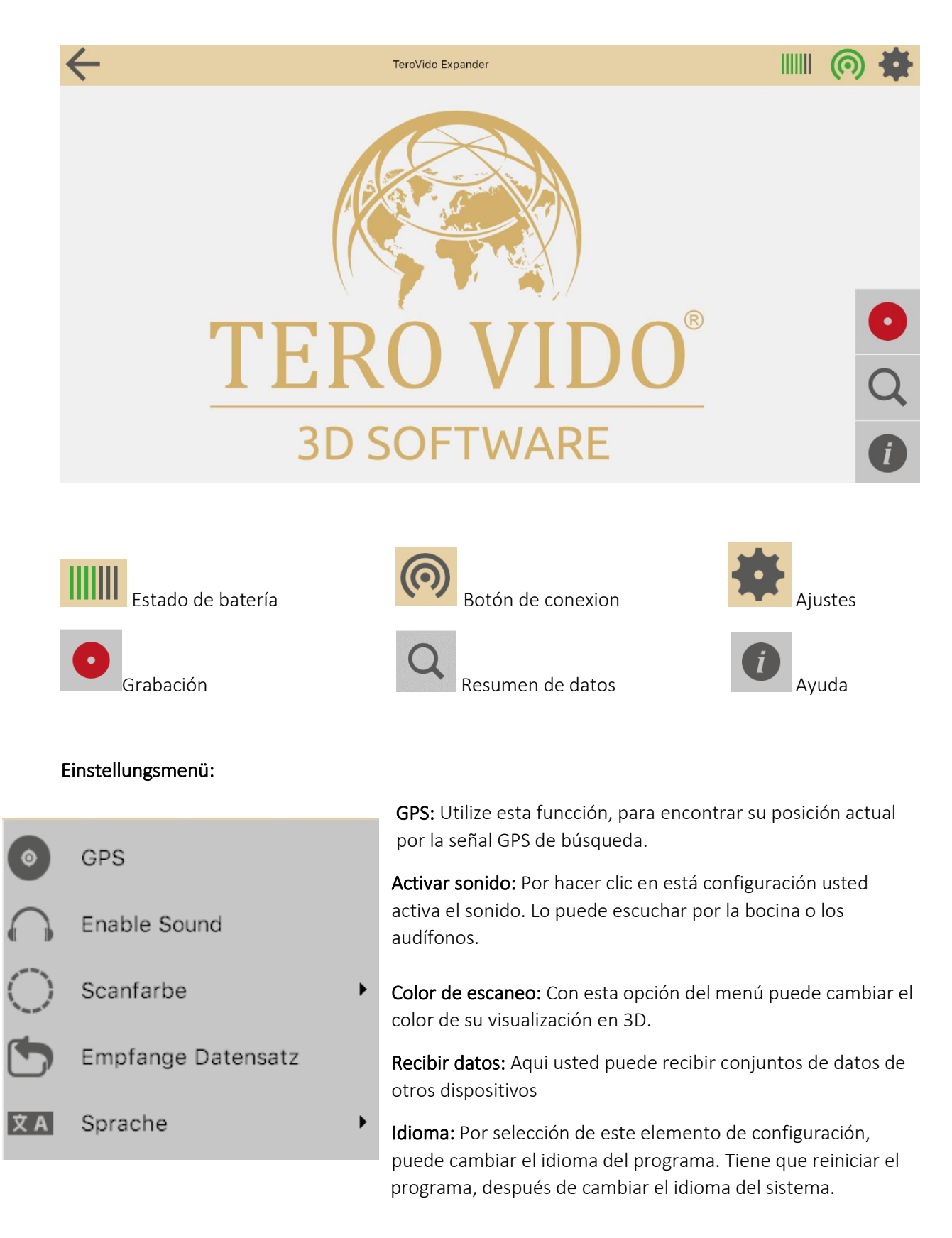

#### Resumen de conjunto de datos

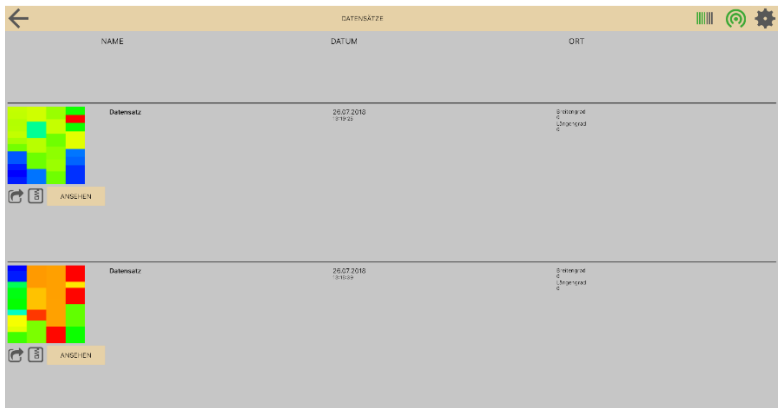

Sus datos guardados se encuentran en el resumen de datos. Dependiente de su selección, será clasificado por nombre, fecha y lugar. Por favor tenga en cuenta, que usted tiene que introducir su ubicación. Cuando seleccióne un conjunto de datos, lo puede visualizar para hacer una análisis, borrarlos o enviarlos a otro dispositivo.

ANSEHEN

Visiualizar conjunto de datos para análisis.

Botón zip: Exportar datos a la carpeta de descarga para enviar conjunto de datos.

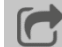

Enviar conjunto de datos.

#### Exportar Datos

Con seleccionar este botón ( $\boxed{3}$ ) recibira una informacción, que los datos fueron exportados a la carpeta de descarga.

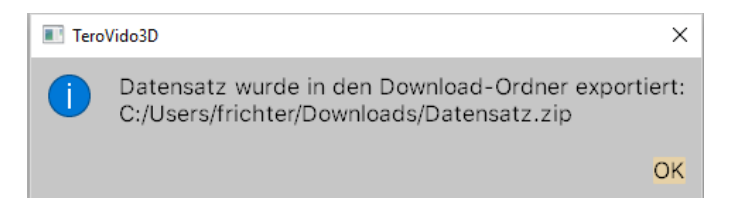

Ahora puede encontrar los datos en sus descargas y guardarlos donde usted quiera, para enviar poder enviar sus datos.

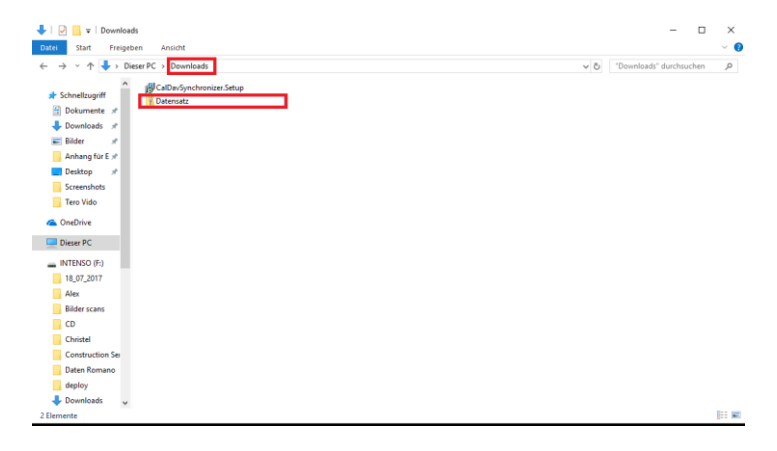

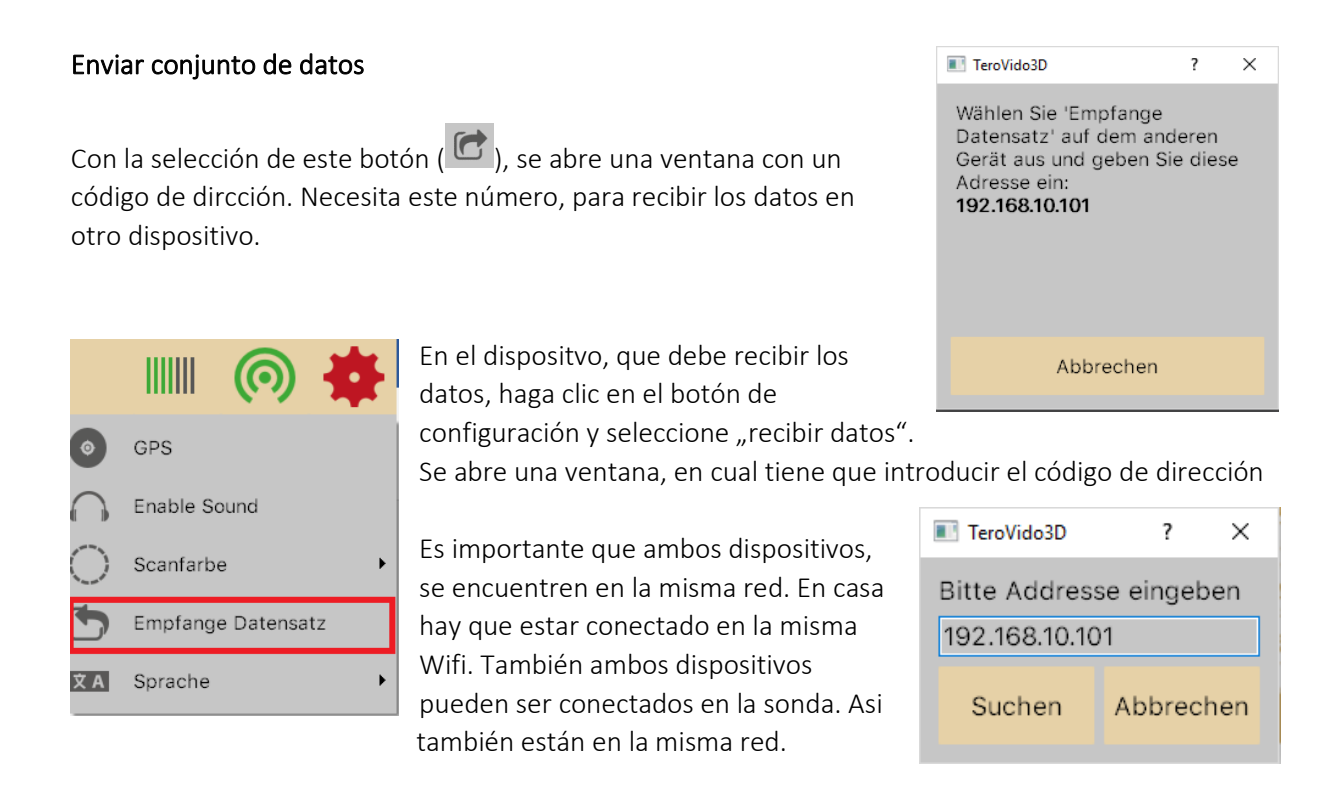

#### Procesar datos

Si hace clic en un conjunto de datos, se les aparece una barra en el inferior de la pantalla con tres botones.

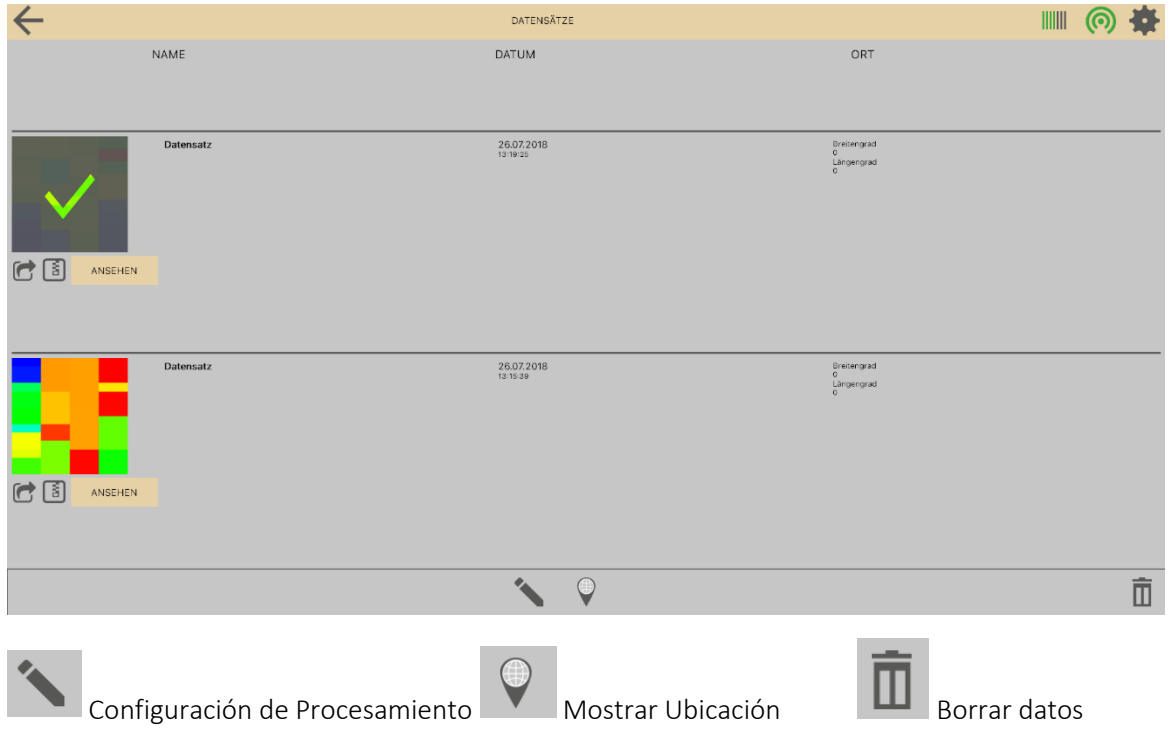

En la configuración de procesamiento, puede cambiar informaciónes de datos como nombre, ubicación o coordenadas GPS.

#### **Cargar conjunto de datos externo**

Cuando quiera cargar un conjunto de datos externo a el administrador de datos, sigua este procedimiento:

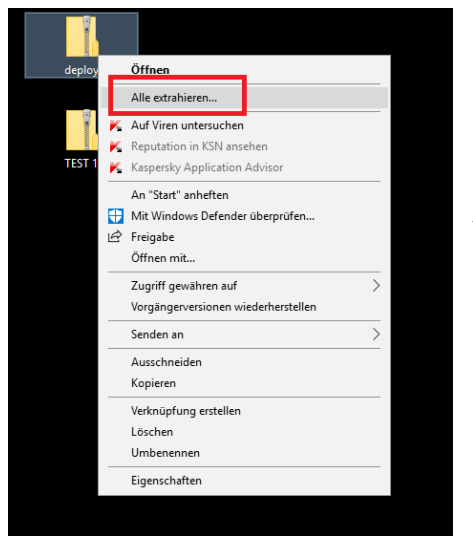

Haga clic en "Buscar" y seleccione la carpeta "Documentos", dentro de esa se va encontrar la carpeta "TeroVido3D" y esa es la cual tiene que seleccionar finalmente.

Despúes haga clic en "extraer".

#### **Para Windows**

El conjunto de datos normalmente esta presente como archivo zip. Ese primero lo deberia descomprimir. Para eso haga clic con el botón de ratón derecho en la carpeta de datos y seleccione "extraer todos".

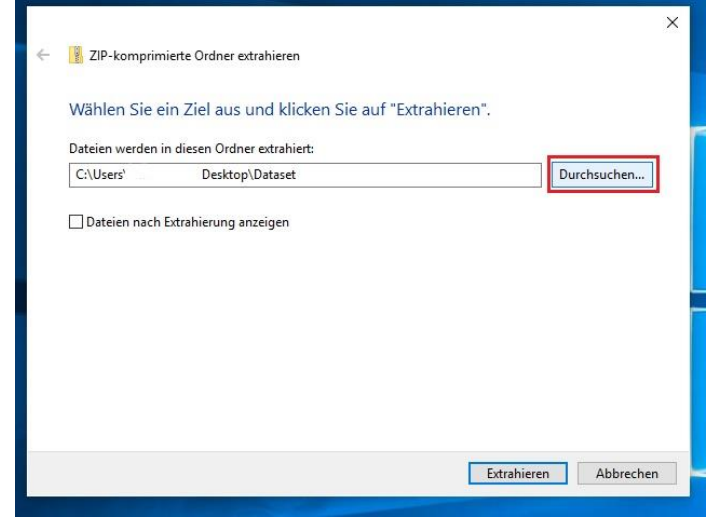

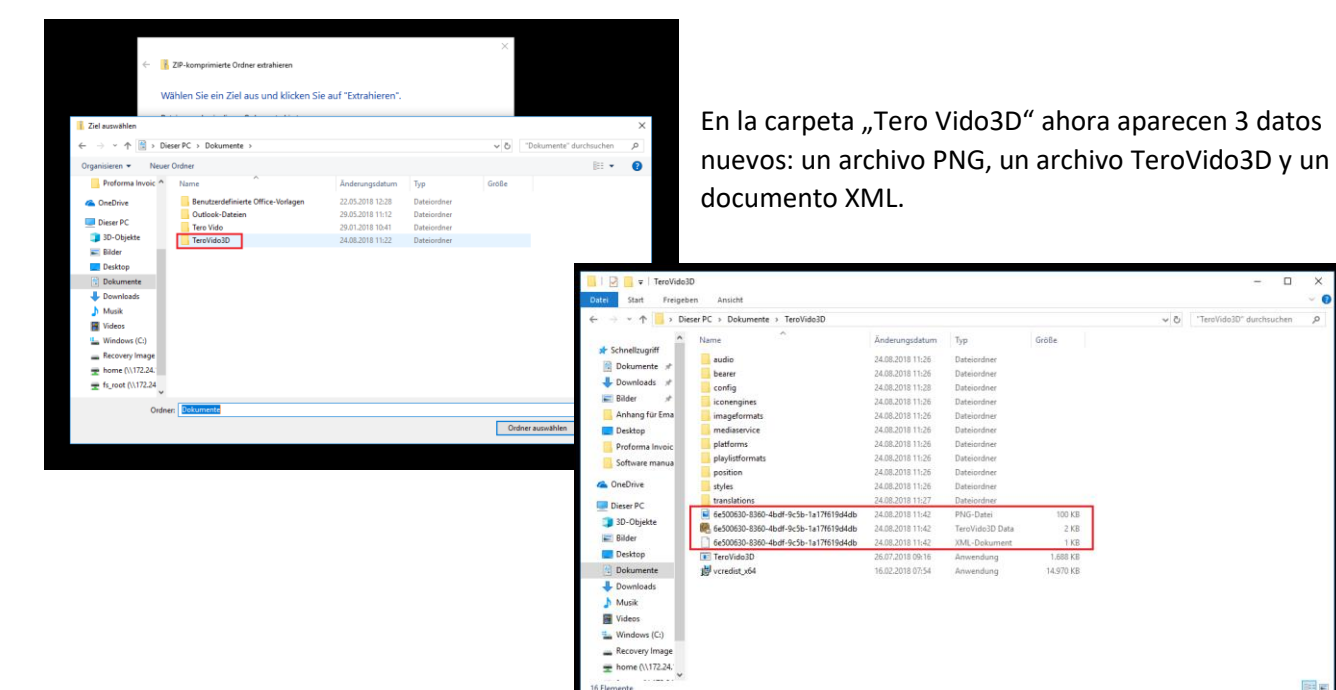

Si eso sucedió, el proceso ha sido exitoso. En el proximo inicio de la software los datos se encontraran en el administrador de datos.

#### **Para Android**

Si usted utiliza un dispositivo Android primero debe buscar en el indice principal en la carta SD o en el dispositivo por la carpeta "Documents" y "TeroVido3D", que esta dentro de la primera carpeta (p.e. Documents/TeroVido3D).

Ahora usted puede guardar los conjuntos de datos en la carpeta "TeroVido3D" y extraerlos. En la carpeta "Tero Vido3D" ahora aparecen 3 datos nuevos: un archivo PNG, un archivo TeroVido3D y un documento XML.

Si eso sucedió, el proceso ha sido exitoso. En el proximo inicio de la software los datos se encontraran en el administrador de datos.

#### **Para IOS**

Para IOS no es permisible insertar manualmente los datos.

#### Datos de ubicación de GPS

En TeroVido 3D es posible, de guardar la ubicación de los datos grabados. La ubicación es identificada con el sensor de GPS de su tablet, teléfono o su computadora.

Por favor tenga en cuenta: Si su tablet/ PC / teléfono no tiene sensor de GPS, esa funcción no va ser activada.

Botón de GPS: Para activar el sensor de GPS, pulse el botón de GPS en el menú de configuración. Tenga en cuenta, que dependiendo del ambiente, puede tardar varios minutos hasta que haya encontrado una señal de GPS. Además puede utilizar TeroVido 3D, mientras que este buscando la señal GPS. Si vuelve a pulsar el botón, puede separar la señal de GPS.

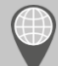

Mostrar Ubicación: Para mostrar los datos de ubicación de un conjunto de datos, tiene que seleccionar un archivo en el resumen de conjunto de datos. Si hace clic en el botón, para mostrar los datos de ubicación, se abre una página web, cual muestra la ubicacción de la grabación en Google Maps. Tenga en cuenta, que debe de ver conexión con el Internet durante el procedimiento. Usted tiene que buscar, si la sonda no está conectada.

#### **Color de escaneo**

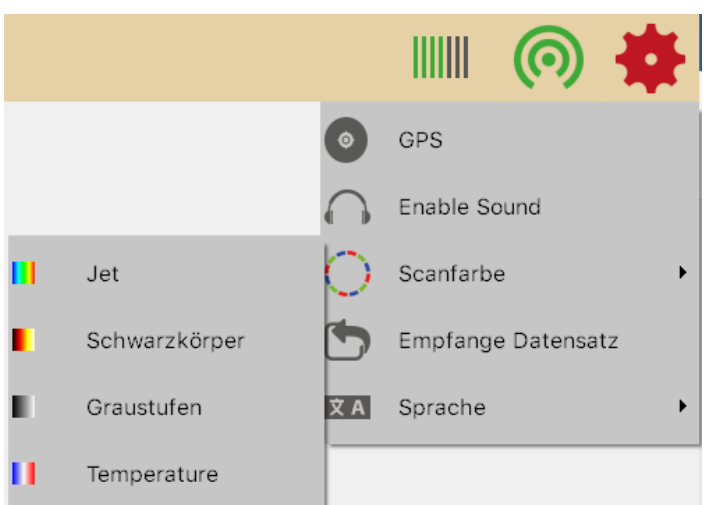

Un mapa de colores es una funcción, cúal transforma los valores de un conjunto de datos en colores. En TeroVido3D el mapa de colores es presentado por botones, que presentan un gradiente de color. Esos gradiente de colores corresponden al mapa de colores. Eso significa, en color izquierdo en el botón, corresponde al valor visualizado mas bajo.

Hay cuatro diferentes mapa de colores:

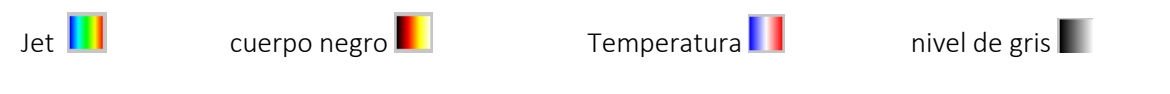

### <span id="page-9-0"></span>3 Preparación de la medición

Para grabar un conjunto de datos, pulse el botón de grabación:

Se abren los ajustes de grabación. Introduzca el ancho y el largo del área, que quiere medir. La unidad (metros, centímetros, pie etc.) no importa. Esta opción del menú despues les va ayudar para ver la visualización 3D.

Despues tiene que definir la dirección del movimiento. Con los dos botones mostrado, puede indicar si el área debe ser realizado en modo zig zag ( $\langle \cdot \rangle$ ) o paralelo ( $\langle \cdot \rangle$ ). Además ahora puede determinar, donde quiere empezar (atrás o delante) y en que dirección van las pistas (de la izquierda a la derecha o al reves). Para hacer eso, debe hacer clic en uno de los círculos en las esquinas de la ventana. Las cuatro flechas junto con el punto inicial simbolizan la dirección final.

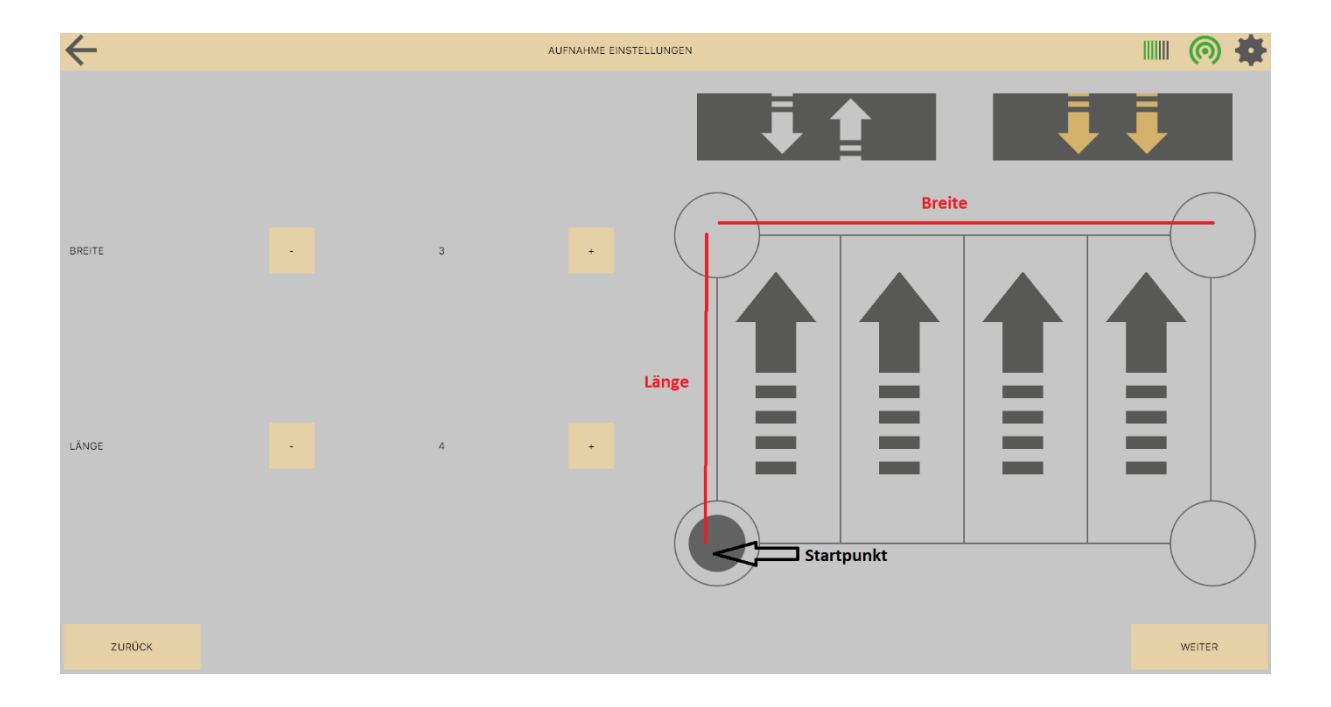

#### <span id="page-9-1"></span>4 Proceso de escaneo

Usted trabaja con una sonda vertical o horizontal. En la siguente sección encuentra, como puede escanear con los dispositivos.

AUFNAHME

Después de introducir todos los parámetros para el área que va ser medido, puede iniciar la medición

a través de pulsar este botón:

#### Sonda vertical

Por favor tenga en cuenta, que la sonda tiene dos botones: Un botón blanco y uno rojo:

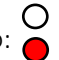

 $\blacksquare$ STOP

Si preparó todo cómo descrito en sección 3, prepárese para iniciar la primer pista. Comience con la grabación de los datos manteniendo pulsado el botón rojo. Ahora camine lento y con pasos constante al largo de la ruta. Los valores grabados van a ser mostrados en la pantalla. La grabación puede ser interrumpida en cualquier momento con soltar el botón rojo. Consecuentemente la grabación puede ser continuada, si pulsa el botón rojo y lo mantiene pulsado. Para asegurar que la medición aun es válida habiendo interrupciones ocasionales,debería continuar la medición desde el punto, donde fue interrumpida. Si la conexión entre transmisor y receptor está interrumpida, va ser mostrado a la derecha de la ventana. Si sólo aparecen cortas interrupciones de conexión, la medición puede ser continuada exitosa. Para que la medición sea inválida, debe de ver interrupciones más largas. En este caso debería reiniciar la medición. Cuando la pista este caminada, suelte el botón rojo para parar la medición. Luego vaya al principio de la próxima pista. Antes de continuar la medición, tiene que pulsar el botón blanco para señalar, que comienza la medición de una pista nueva. Cuando el área completo este caminado, finalice la grabación, pulsando el botón de Stop.

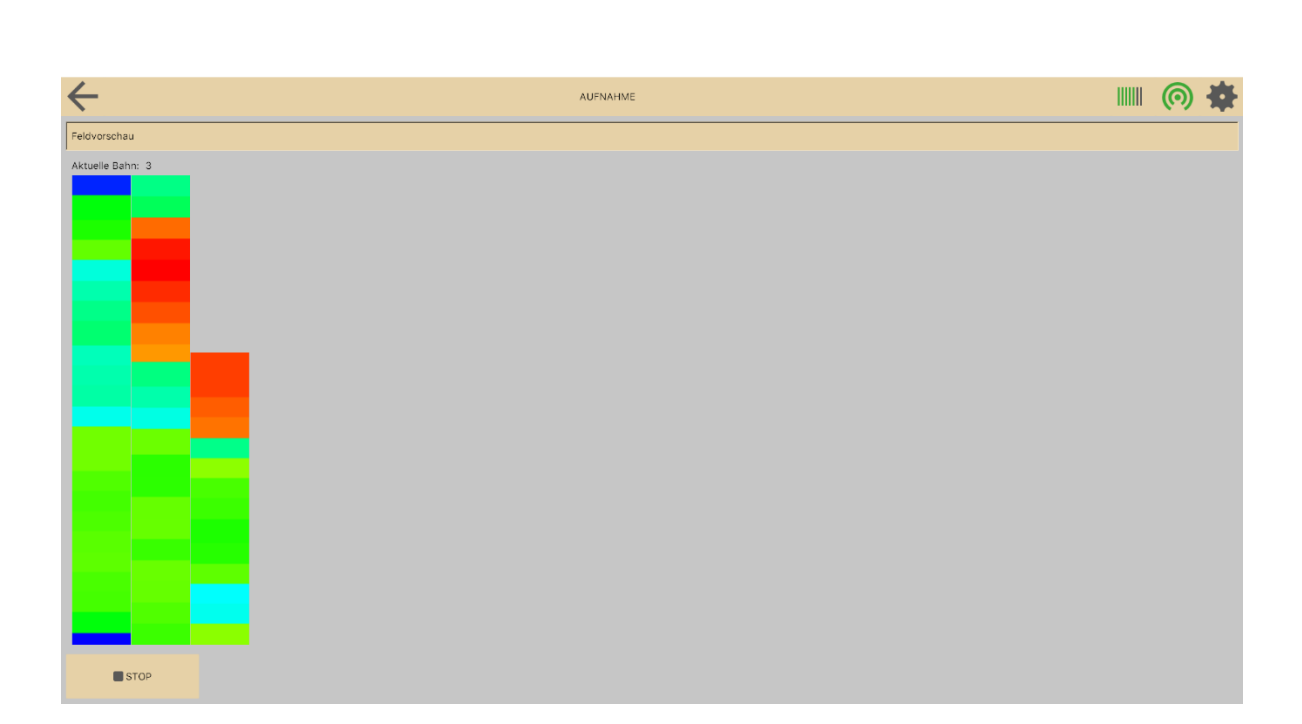

#### Sonda horizontal

El procedimiento es parecido como en la sonda vertical. Pero no necesita utilizar botones en la sonda. Usted inicia y para la grabación sobre el software. Depués que todo esté preparado vaya al punto de inicio de la medición.

Cuando esté listo, inicie la grabación pulsando el **botón de inicio** en la ventana de grabación:

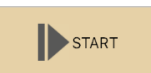

#### El botón de inicio ahora es el botón de pausar:

Ahora camine la fila con pasos semejante. Los conjuntos de datos grabados, así como la fila actual, son mostrado en la derecha de la ventana de grabación. Puede parar la grabación en cualquier momento, pulsando el botón de pausar. Si pulsa el botón de pausar nuevamente, el proceso de grabación continuara. Para no falsear la visualización definitiva, es importante, que la grabación sea continuada en el mismo lugar donde se paró. Si la conexión entre emisor y receptor es interrumpida, aparece una notificación en el lado derecho de la ventana de grabación. Si el periodo de tiempo de la interrupción era corto, la grabación aún puede ser continuada. Pero la grabación es inválida, si la interrupción es de un periodo de tiempo largo. En este caso se recomienda, iniciar la grabación desde el principio.

**N** PAUSE

Si terminó la fila, pulse el botón de pausar, para parar la grabación. Luego vaya al principio de la próxima fila. Antes de continuar la grabación con la próxima fila, tiene que pulsar la tecla para cambiar la fila, para notificar el programa, que la grabación es continuada con una fila nueva:

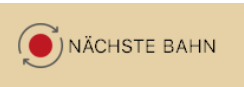

"Próxima fila"

El contador "Current Track" en la izquierda de la ventana de grabación debe ser aumentada por uno. Es muy importante, que todas la filas preferentemente son caminadas a la misma velocidad. Si no el conjunto de datos grabado puede ser inválido.

Si caminó la la ruta de escáneo (todas las filas) completamente, añade el conjunto de datos al programa haciendo clic en el botón de stop en la ventana de grabación.

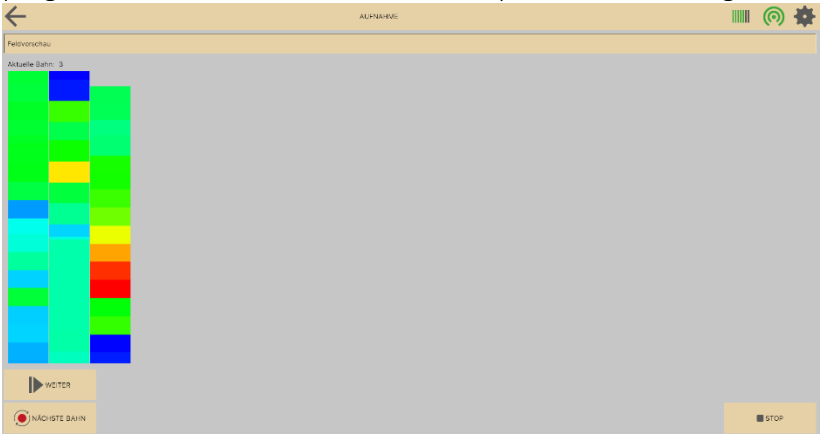

Al final les van a pedir, que introduzca un nombre para el conjunto de dato. Después que introdujo el nombre, puede hacer clic en Ok. Luego se cierra la ventana de grabación y usted puede analizar el conjunto de dato que fue grabado.

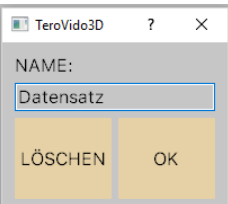

#### <span id="page-12-0"></span>5 Visualización de la grabación

TeroVido3D ofrece diferente visualizaciones de los datos grabados (vist previa de área, comportamiento de frecuencia). Puede cambiar entre las visualizaciones pulsando los botones correspondiente aribba en la ventana de grabación.

#### **Show Field Preview** •

La vista previa de área es la vista estándar. Muestra una vista preliminar de las rutas de escáneo grabadas y los datos grabados en un diseño, que cumple con los parámetros de área introducido.

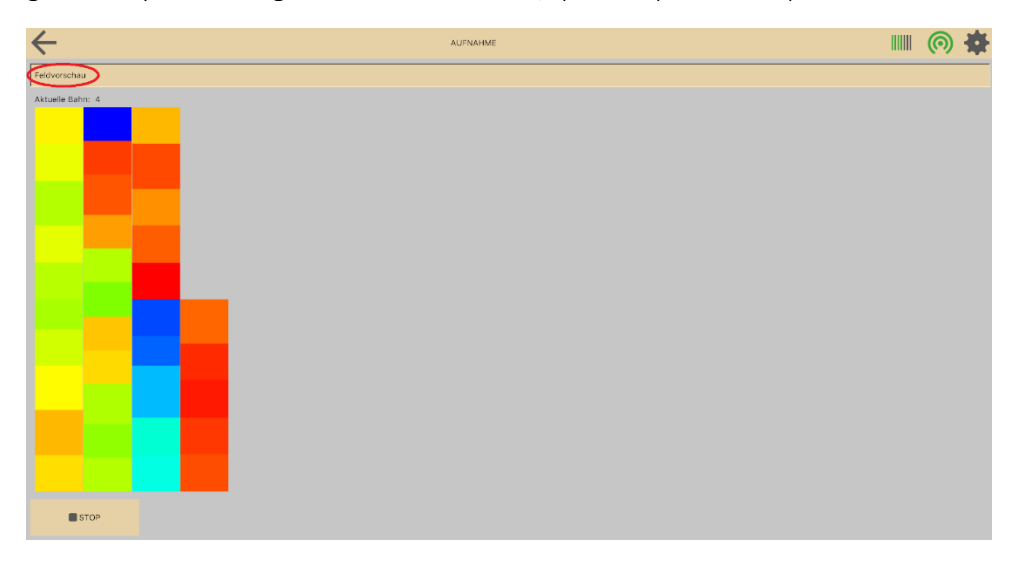

#### Show Frequency Behavior •

El comportamiento de frecuencia es un modo de escaneo en vivo. Muestra el análisis espectral de la fila actual. Este modo es muy útil, para identificar bordes de objetos. Muestra el transcurso espacial y temporal de las frecuencias de la fila actual.

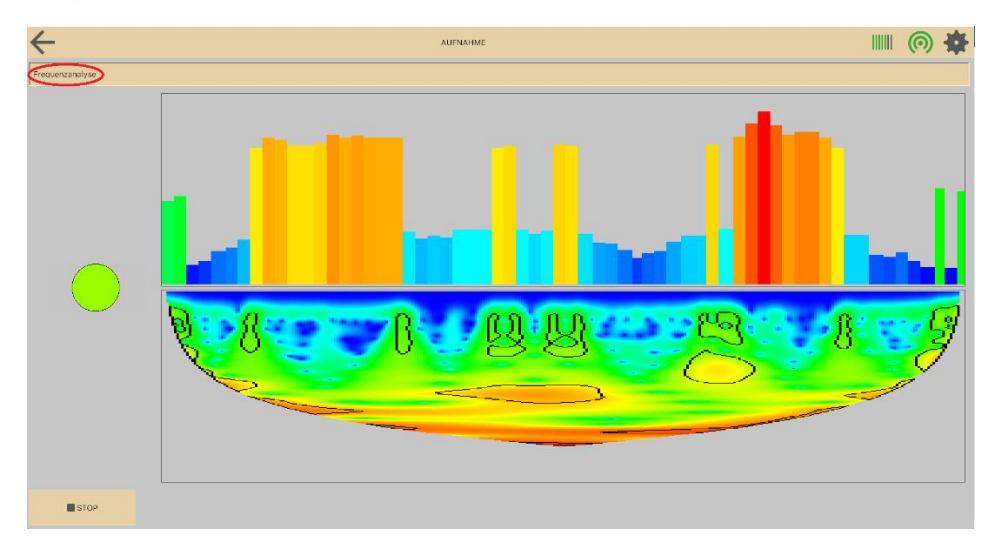

#### <span id="page-13-0"></span>6 Análisis de los resultados

#### Ajustes para la análisis

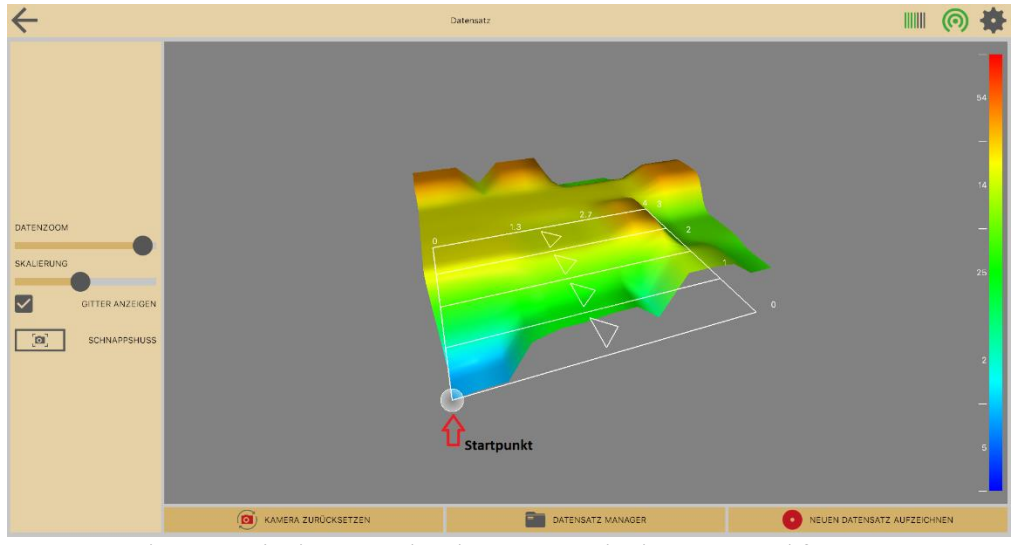

Si mira sus datos en el administrador de conjunto de datos, tiene diferente opciones en respecto a la vista.

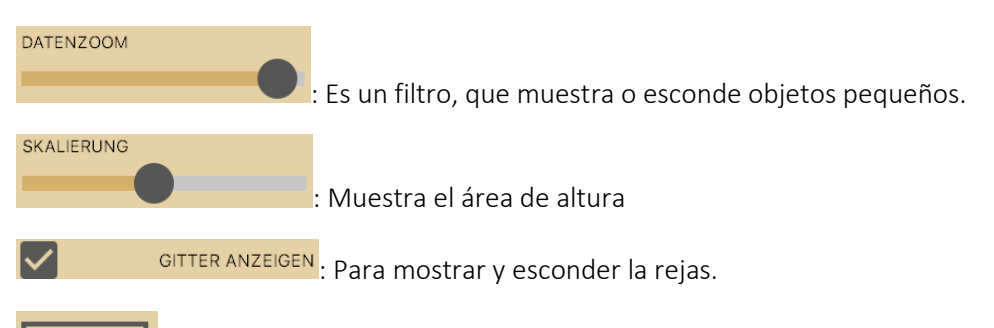

**o** 

: Para hacer una captura de pantalla de un conjunto de dato, para el administrador de conjunto de datos.

La software visualiza, que tipo de objeto encontro. Aqui puede ver una explicación de los colores:

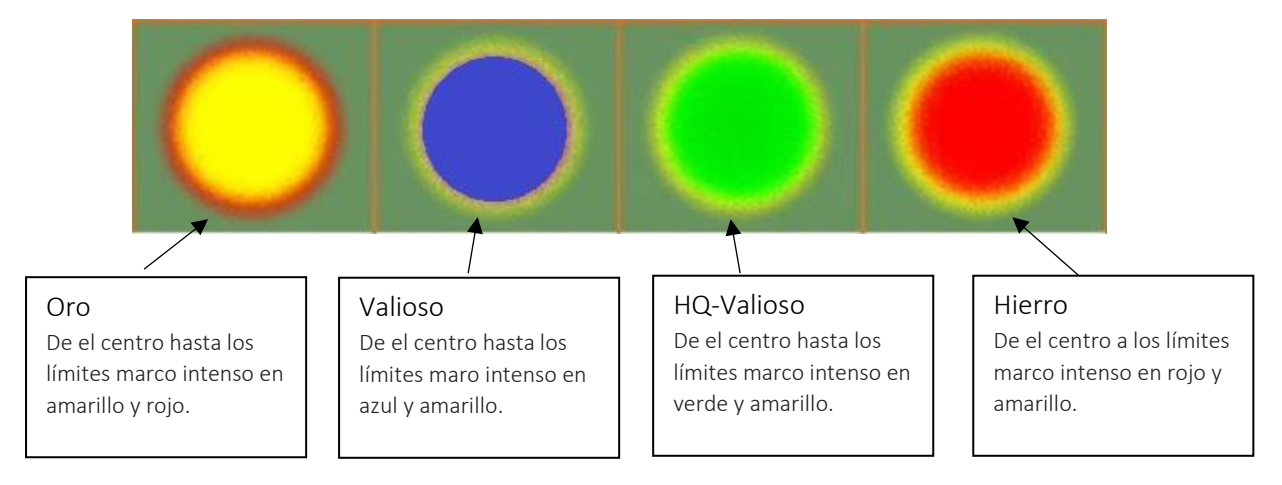

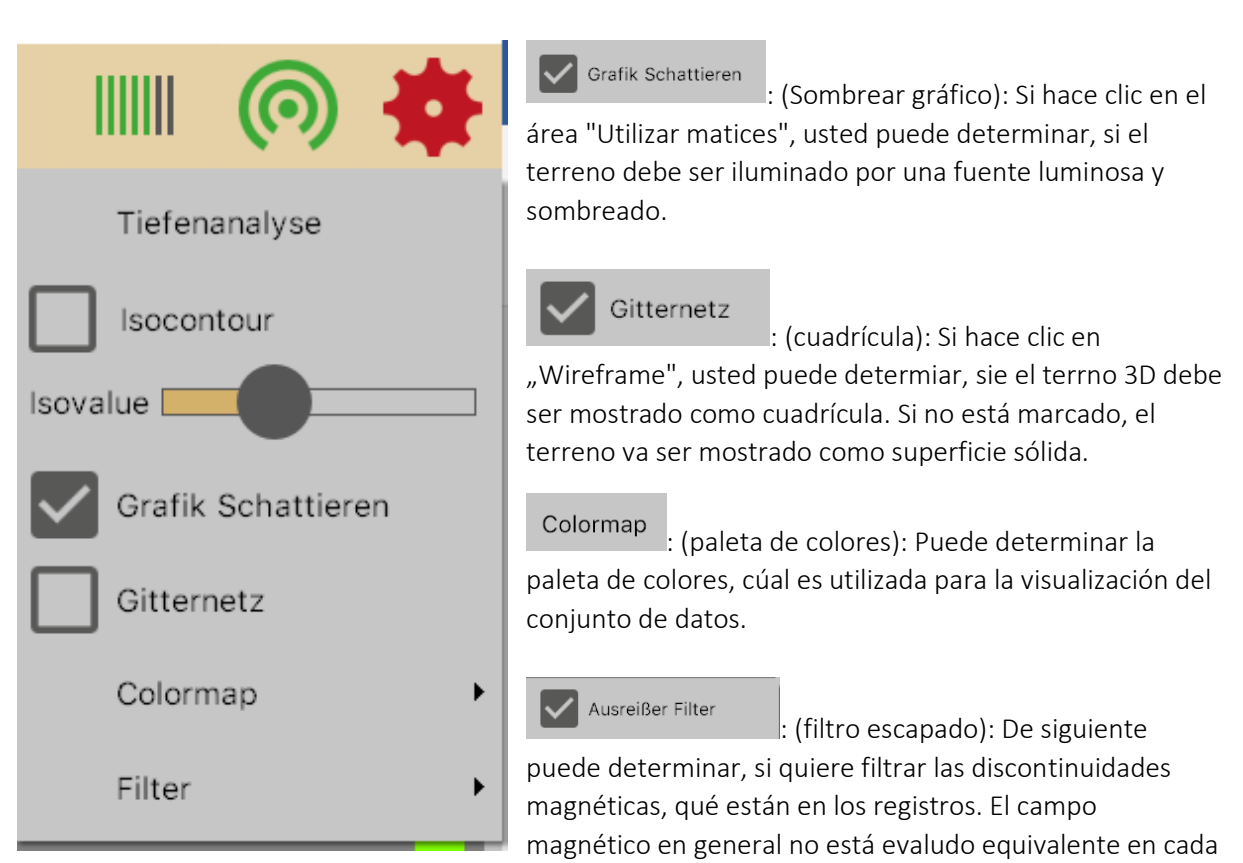

punto, donde realize grabaciones. Eso significa que las gabaciones pueden estardistorsionado. Por eso usted tiene la posibilidad de filtrar los.

#### **Isocontour**

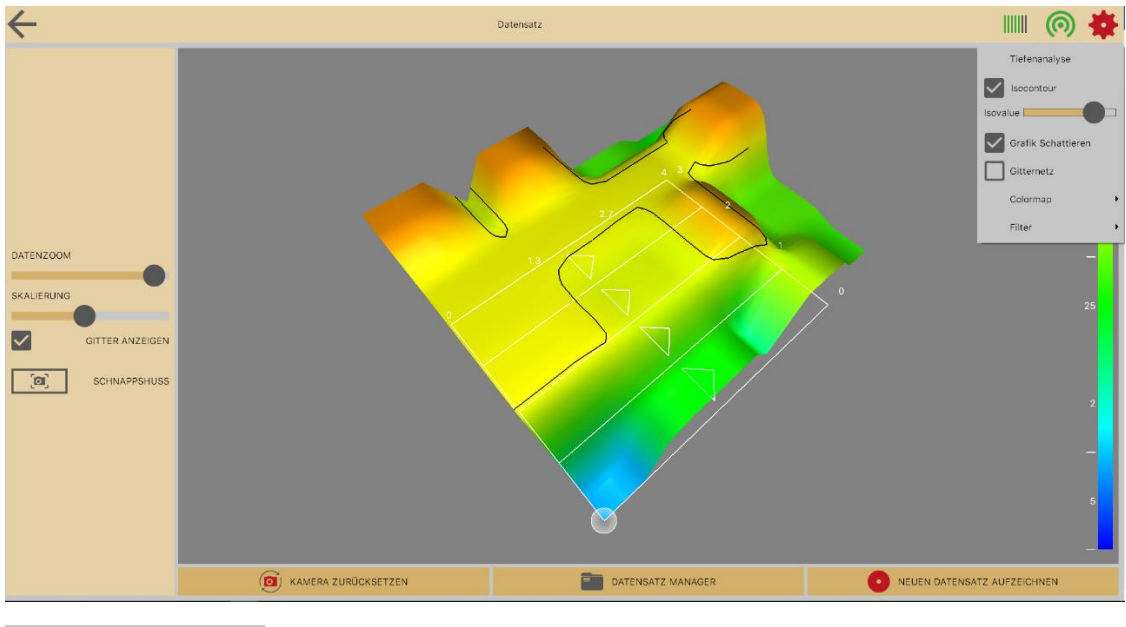

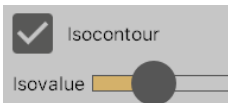

Utilize el deslizador, para mostrar Isoconturas. Las líneas de Isocontur les ayudan a recibir una vista detallada de las cumbres.

#### Análisis Profunda

.

Si su dispositivo de Tero Vido puede medir la componente profunda de una señal, puede hacer una análisis profunda de sus datos grabados, haciendo clic en este símbolo en el menú de configuración:

Tiefenanalyse

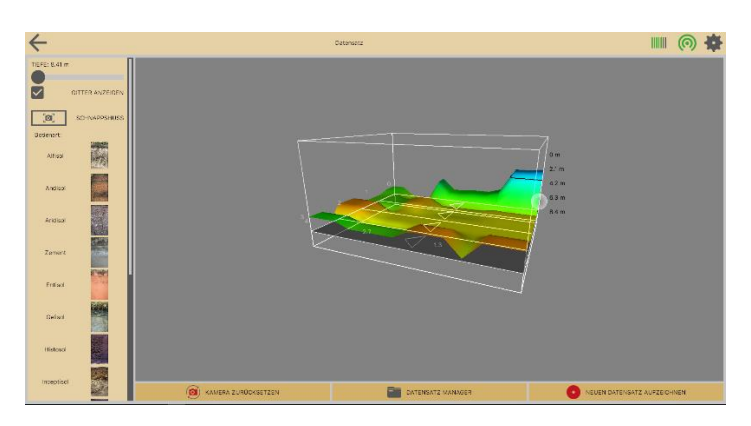

Se abre una ventana nueva. La ventana muestra una visualización 3D de su dato actual. Como en la vista 3D usted puede navegar por la vista (Zoom, Desplazamiento, ventana). Su conjunto de datos ahora esta incluido en caja en 3D. En la derecha de la caja usted puede ver la profundidad medida de las grabaciones.

TeroVido3D tiene que calcular la profundidad de diferentes tipos de suelo individualmente. Pore so usted tiene la posibilidad, de seleccionar entre diferentes tipos de suelo, en la izquierda de la pantalla. Al lado de cada botón se encuentra una imagen de ejemplo de los tipos de suelo, para facilitar el proceso de selección.

Aqui puede ver todos los tipos de suelo. Informase, que tipo de suelo aparece en su región:

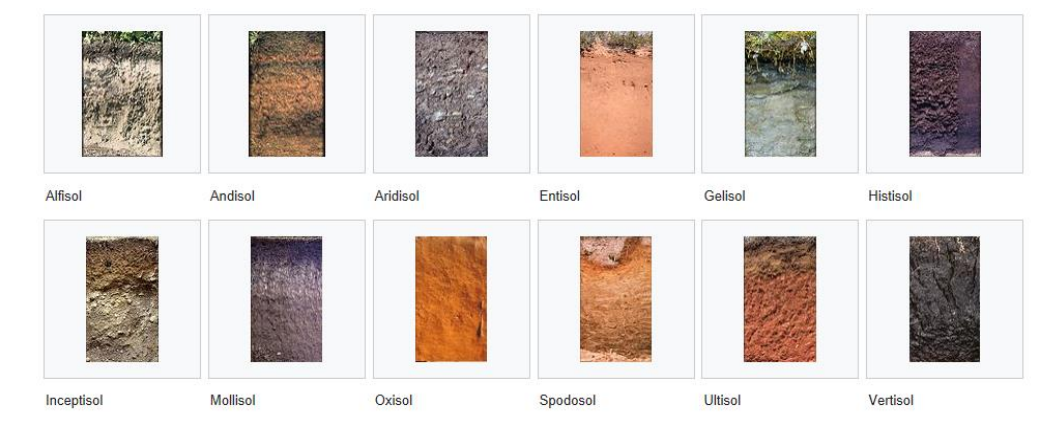

Source: Wikipedia

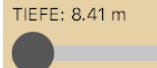

Para determinar la profundidad de un objeto, puede utilizar un deslizador, que se puede desplazar desde arriba para abajo.

Por favor tenga en cuenta, que una calculación precisa de la componente de profundidad es casi inviable debido a muchos factores en relación con los tipos de suelo (p.e. humedad del suelo o una mezcla de diferentes tipos de suleo, etc.).